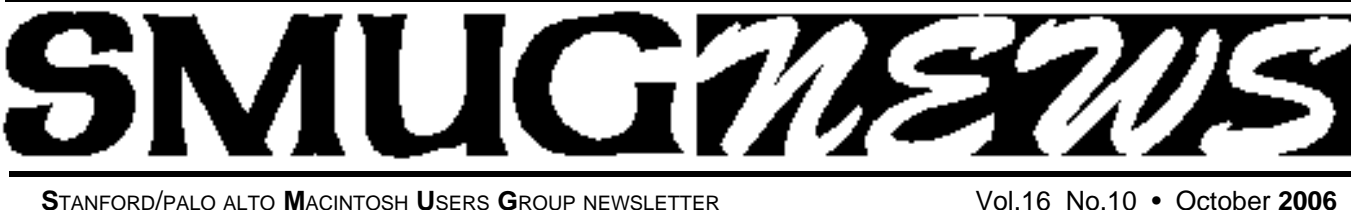

#### **Part Two – October 2 meeting**

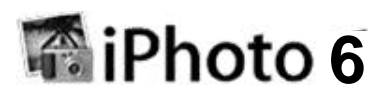

#### *Apple genius Kevin Johnson will be presenting part two on iPhoto 6.*

The **October** meeting will cover the more advanced techniques. He will answer all those questions that you might have and the answers to the questions that were asked at the September meeting .

- **Photocasting**
- **• Image Tagging • Slide Shows**
- **Full-screen Editing**
- **Books Calendars • Photo Albums**
- **Greeting Cards**
- **Online Publishing with iWeb**
- **One-click Effects**
- **Plug-and-Play Importing**

#### **F ree Passes and Conference Discounts**

*From: Robert Lawson Brown*

Macworld Conference & Expo is once again extending special user group pricing for the upcoming 2007 Macworld Expo.

For a limited time, Apple User Group members can register for a free Exhibit Hall pass or enjoy an even better value by taking 15percent off any of the Macworld conference packages. Both options represent a substantial savings, and are available only to members using the user group priority code.

User groups can also display a link to the Macworld web site or run the discount and advertisement in group newsletters.

#### **User Group Discounts:**

#### **September 19 - October 30, 2006**

Free Exhibit Hall Pass or 15 percent off the any of the conference packages.

#### **October 31 - December 11, 2006**

15 percent off the any of the conference packages.

User Group Priority Code: **D-MUG.**

**Registration opens September 19. http://www.macworldexpo.com**

*(Visit the web site for conference details, rules and package pricing.)*

#### **We celebrated Tom Mathieu's retirement from the Treasurer's office with a cake.**

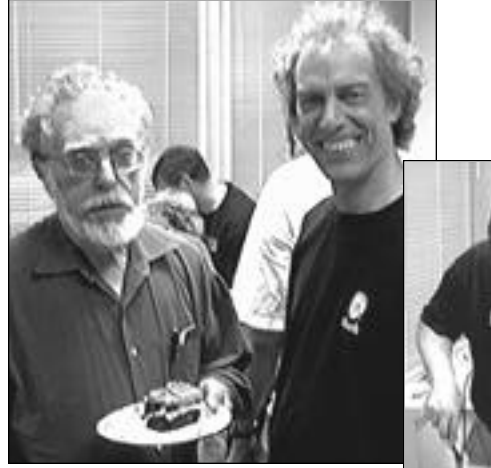

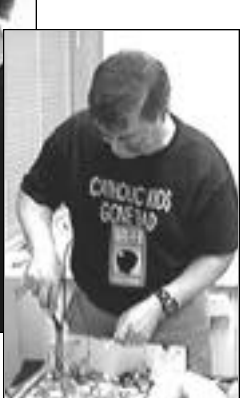

Tom Mathieu outgoing Treasurer and Steve Bellamy, SMUG President

Dave Strom Vice President and Director cutting cake for Tom & SMUG members

We are fortunate to have had Tom Mathieu serve as our SMUG Treasurer for over ten years now.

He has retired from this office and our thanks go to Tom for all his hard work and regular attendance. Scott Spencer volunteered and been elected to be the new SMUG Treasurer (also continuing as a member of the Board). Shown above are the festivities and cake cutting ceremonies chaired by Dave Strom.

## **IN THIS ISSUE**

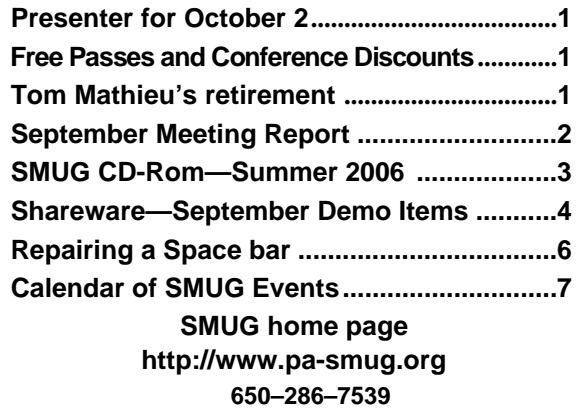

### **Smug Contacts**

**SMUG Office** *P.O. Box 20132 Stanford CA, 94309-0132 650 286-7539*

**WEB SITE**  $http://www.pa-smug.org$ 

**Club Mailing List**   $s$ *mugusergroup*@yahoogroups.com

**BOARD OF DIRECTORS Steve Bellamy** President (650) 854-5895 steve@leonead.com

**David Strom,** Vice President /Director (650) 574-8398 davstrom@mac.com

**Scott Spencer,** Treasurer smug \_ info@pobox.com (650) 854-5495

**Jim Thornton** Director jimthornton@mac.com (408)252-7364

**Ric Smith,** Director ric@garlic.com

**NON-BOARD OFFICER David Strom,** Vice President

#### **COMMITTEES**

**Scott Spencer**  Membership Assistant smug \_ info@pobox.com (650) 854-5495

**NEWSLETTER**

**Lorrie Bleiler** Editor/Designer **(**650) 948-1400 phone /fax bleiler@pa-smug.org

**John Schipper,** Staff Writer **(**650) 493-8048

**John Kaufmann,** Distribution (650) 494-0703 grovejohn@sbcglobal.net

**S H A R E W A R E** Owen Saxton (650) 966-1775 ohsaxton@earthlink.net

**WEB SITE Steve Bellamy** Webmaster (650) 854-5895 steve@leonead.com

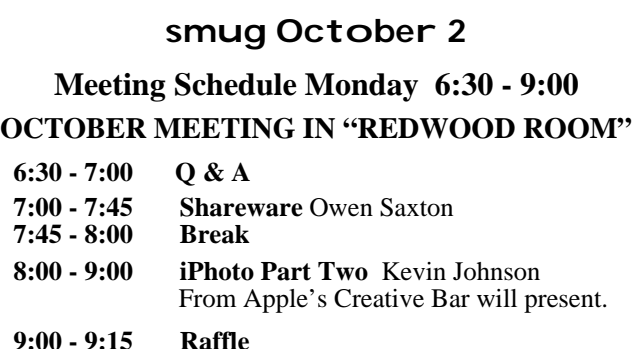

# **September Meeting Report**

*by Dave Strom - Vice President/Director*

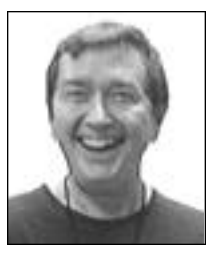

**PRESENTATION: iPhoto (6) Basics**  by Kevin Johnson from Apple's Creative Bar.

*(Note: Kevin also heads up the Macfilmmakers club, which meets the third Wednesday of every month, and it is a nice club if you are into digital video.)*

#### **iPhoto 6 handles up to a quarter million photos! A! Quarter! Million! Photos!!!**

Kevin recommends that you have at least iPhoto 5. (Personal experience: I agree whole heartedly, especially if you want to scroll through a lot of photos. The speed difference is significant.)

#### **IMPORTING PHOTOS**

Kevin took 3 photos. The digital camera stores photos on a card (an SD card in this case). To get the photos into iPhoto, you can use the camera USB cable or a card reader. The USB cables that come with digital cameras use a lot of different connectors; try not to lose it or mix it up with others.

It's easy to get the photos from the camera into iPhoto. Just connect the USB cable, turn the camera on (I usually have the camera in playback mode when I do this), and iPhoto opened up, ready to import 3 items! There is an advantage to using a card reader: they will import at USB 2, where many cameras use USB 1. Also, a card reader won't drain the camera batteries. Note that there is a checkbox that can erase photos from the camera as you import them. Kevin (and I) prefers to delete them later himself; this is safer!

Now we saw the photos in iPhoto, with the three new ones selected. You can scroll thru the photos (Kevin scrolled through hundreds in real time; it is fast!). By the way, you definitely want to set the date and time in your camera so you (and iPhoto) will know when the photo was taken.

Kevin created a photo album. He named it "SMUG," and gave it a description under Comments: "demonstration." (This is optional. But I always name my iPhoto albums.)

# **SMUG SUMMER 2006 CD-ROM**

#### **AUDIO & MUSIC**

djay 1.0 (Univ) FStream 1.1.7 (Univ) iStar Composer 1.2 (Univ) Ogg Drop 1.0b5 Play MiTunes 1.4

#### **COMM**

CQ web 1.0b3 PithHelmet 2.6.7 (Univ) Podcast Maker 1.2.6 (Univ) RSS Menu 1.8.3 (Univ) Safari Tidy plugin 0.2.1 (Univ) Web Dumper X 2.3.4

**DEVELOPMENT** miniWEBedit 1.1.4

#### **FUN AND GAMES**

Bullet 1.2 Chessic 2.1.1 (Univ) Cintos 3.2.2 CryptoQuote 1.4.2 DaisyWords 1.1.2 Fexpaze 1.1.1

#### **INTERFACE**

DesktopSweeper 1.3 (Univ) NuFile 1.8 (Univ) OmniDazzle 1.0 (Univ) PopCopy 2.3 (Univ) Screen Watchdog 0.1 (Univ) Xfolders 1.2.1 (Univ) xGestures 1.5.1 (Univ) You Control: Desktops 1.2 b3 (Univ)

#### **KITCHEN SINK**

3D-XplorMath 10.4.2 (Cbn) Golly 1.0 (Univ) KnotPlot 0.1 Mindburn 1.2.3 (Univ) Plot 0.981 (Univ) Social Security calculator (Cbn) Stellarium 0.8 (Univ)

#### **MULTIMEDIA**

Adobe Flash Player 9.0.16 Midnight Mars Browser 1.4.8 MPlayer 1.0pre8 final (Univ) ReelBean 1.1 (Univ) ViddyUp! 1.6.1 (Univ)

#### **PRODUCTIVITY**

Caboodle 1.0 (Univ) Em@ilCRX 1.2.3 GanttPV 0.6

GarageSale 2.3.1 (Univ) iTunesSleep 2.0.3 (Univ) Journler 2.0.1 (Univ) Letterbox 0.16 (Univ) Magic Number Machine 1.0.14 (Univ) On The Job 2.1.1 (Univ) PCalc 3.0.3 VoodooPad Lite 3.0 (Univ

#### **UTILITIES**

AddressBook Exporter 1.0 AppleJack 1.4.2 AutoCat 3.0.8 (Cbn) Backdrop 1.4 (Univ) Black Light 1.6 (Univ) Butler 4.1.2 (Univ) Catalog 1.3.5 ClamXav 1.0.3h (Univ) DragNTooth 1.3.2 Eavesdrop 0.5a4 (Univ) Hardware Monitor 3.7 (Univ) Mac HelpMate 1.0 (Univ) MoRU 1.3 (Univ) Name Those Files! 2.1 (Univ) NameChanger 1.1 (Univ) NotLight 1.3 (Univ) PAW 0.5 (Univ) PosteRazor 1.2 Renamer4Mac 2.7a (Univ) Spotlaser 1.3.1 (Univ) Temperature Monitor 3.7 (Univ) WebArchive Folderizer 1.2.5 (Univ) Widget Manager 1.3 (Univ)

#### **Widgets**

AirPort Radar 1.1.1 Hardware Monitor Widget 1.7 (Univ) iClip Lite Widget 2.0 (Univ) Movie Trailers 1.0.1 (Univ) Temperature Monitor Widget 1.7 (Univ

#### **STOCK CONTENTS**

**Graphics**

GIFBuilder for OSX 1.0 GifBuilder 1.0 (Cls) Goldberg X 2.5 Goldberg 2.5 (Cls) GraphicConverter X 5.9.1 \* GraphicConverter 5.9.1 (Cls)  $*$ JPEGDeux 1.8

#### **Internet**

AOL Instant Messenger 4.7 (Cbn) Camino 1.0.2 \*

Eudora X 6.2.3 Eudora 6.1.1 (Cls) Fetch  $5.1$   $*$ Firefox 1.5.0.4 \* iCab X 3.0b382 iCab 3.0b382 (Cls) Interarchy 8.1.1 \* Interarchy 6.3 (Cls) Internet Explorer X 5.2.3 Internet Explorer 5.1.7 (Cls) Java Embedding Plugin 0.9.5 Mozilla X 1.7.13 \* Mozilla 1.2.1 (Cls) MT-NewsWatcher X 3.4 MT-NewsWatcher 3.1 (Cls) Netscape X 7.2 Netscape Communicator? 7.0.2 (Cls) Netscape MRJ Plugin X 1.0.1 Netscape MRJ Plugin 1.0b5 (Cls) Nvu 1.0 OmniWeb 5.1.3 Opera 9.0 \* RealPlayer X 10.1 (412) \* RealPlayer 8 6.0 (Cls) SeaMonkey 1.0.2 \* Thunderbird 1.5.0.4 \* Windows Media Player X 9 Windows Media Player 7.1.3 (Cls)

#### **Others**

BBEdit Lite 6.1.2 (Cls & Cbn) BBTidy 1.0b10 MacTracker X 4.0.5  $*$ MacTracker 4.0.2 (Cls) MP3 Rage 5.8.4 (Cbn) Tex-Edit Plus X 4.9.7b18 \* Tex-Edit Plus 4.1.3 (Cls) textSOAP 5.0r1 \* TextWrangler 2.1.3 \*

#### **UTILITIES**

Acrobat Reader 5.1 (Cbn) Adobe Reader 7.0.5 Aladdin DropStuff 6.0.1 Aladdin Expander? 6.0.1 AntiWordService 2.0.1 Application Enhancer 2.0 \* Default Folder X 3.0 \* Default Folder 3.1.5 (Cls) PopChar Lite 2.7.2 (Cls) PopChar X 3.0 \* TinkerTool 3.6.1 \* New or updated since the previous CDOQ

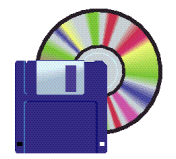

#### **Shareware October Demo Items** Owen Saxton

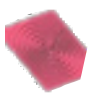

#### **3D Data Visualizer 1.0.2 (Univ)**

3D Data Visualizer quickly creates and animates great 3D line, surface, and scatter plots from table based data. Choose your delimiter type(s), and select the type of plot desired. Specify your desired colors, lighting, and rotation, and animation.

*Requires OS X 10.4+. Free.*

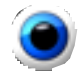

#### **Beholder Lite 1.1.1**

Beholder Lite allows you to quickly search for images on the web, whether you're using searching services such as Google or simply scanning web sites for images. Beholder also supports scanning of local image folders and iPhoto libraries. Thumbnails are displayed with link details and a zoomed preview courtesy of our patent pending Prism Zoom technology. *Requires OS X 10.2+. Free.*

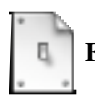

# **Forget-Me-Not 1.0.2 (Univ)**

If you're the owner of a portable Mac, this is a must-have app! You've probably had the experience of connecting your laptop to a low-res projector or television, only to find your windows shrunken and gathered in a corner when you detach it. Forget-Me-Not solves that problem.

Forget-Me-Not is a background application that keeps track of the positions and sizes of your windows. When you change the configuration of your screens (e.g. by connecting or disconnecting an external monitor or projector from a notebook) FMN does two things:

• Before the configuration changes, it saves the states (positions and sizes) of your windows.

• After the configuration changes, it moves and resizes your windows to match the way they were laid out the last time you were in this configuration.

This way you can connect to low-resolution projectors with confidence, knowing that your windows will be restored to their current positions and sizes when you disconnect. If you work dual-head with a large external monitor but take your laptop home for the night, your windows will go back where you left them when you reconnect the next day.

*Requires OS X 10.3+. Free.*

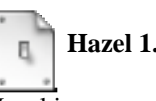

# **Hazel 1.0.3 (Univ)**

Hazel is your personal housekeeper, organizing and cleaning folders based on rules you define. Hazel can also manage your trash.

Organize your files using a familiar rule interface. Filter on the file's name, type, date, the site or email address it came from and more. And do more than just file. You can set color labels, Spotlight keywords and comments and even archive files. Hazel also cleans, sporting options to clean out incomplete and duplicate downloads.

In addition, Hazel can manage your Trash for you, relieving you of having to empty it yourself.

All this is done automatically in the background allowing you to focus on your real work. *Requires OS X 10.4+. \$16.00*

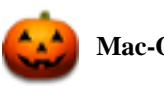

### **Mac-O-Lantern 1.2**

Mac-O-Lantern (formerly Jack-O-Mac) is an animated (or not animated) Halloween Jack-O-Lantern for your desktop. *Requires OS X 10.3+. Free.*

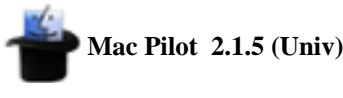

Mac Pilot can enable and disable hidden features in Mac OS X, optimize and repair your system, and perform numerous routine maintenance operations with the click of a button!

Pro user or not, you can now increase computer performance with only a few clicks of the mouse. Optimize your network for broadband connectivity, completely customize Apple File Sharing, perform essential maintenance without having to remember mind boggling acronyms, and much more. However, those are just a few of the many reasons why Mac Pilot is your choice over Cocktail, TinkerTool and Onyx.

Enable the "cut" option in the Finder, disable menu items for security, disable icon caches, set history limits, erase recently used files, prevent your dock from being modified, turn off all system animations, increase the speed at which windows resize, change which format screenshots are taken in, set a default name and location for screenshots, disable a secondary processor, the startup chime, and even change the login window picture. *Requires OS X 10.2+. \$19.95.*

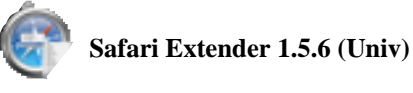

Safari Extender adds functionality to Safari in the form of a contextual menu item. It can re-arrange the order of the.. .. Tabs, Save or Load a Tab Set, Print a page with the

address, date and time or compose an email with the current web address in your browser.

It can also temporarily turn images off, which helps when you have a lot of browsing to do in a short time. After you found what you need you can then turn graphics back on easily.

Other convenient functions in the contextual menu allow you to quickly go back or forward in a page, reload the page and increase or reduce the text size. Search for selected text in Google, Yahoo, MSN or Wikipedia. More features will appear with further development.

To open the "contextual menu" in Safari, hold down the control key while you click the mouse in a web page. Note that if you just installed Safari Extender you may need to quit and re-run Safari before the Safari Extender menu shows up.

*Requires OS X 10.4+. \$10.*

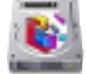

#### **ShowVolumeFragmentation 0.80 (Univ)**

ShowVolumeFragmentation uses hfsdebug from Mr. Amit Singh. Display details of all fragmented files on any available disk volume, unfragmented freespace and the hotfiles.

SFV and hfsdebug will NOT change/modify your Volumes - it will only read the HFS+ structure!

Even Panther/Tiger help to avoid fragmentation or defrag it by the system (with lot of restrictions !) , a look at YOUR fragmentation situation may produce a "What ?! - I thought that's only an OS 9 problem".

Best way to keep your HD speedy is to leave > 20% freespace OR buy an newer, bigger HD.

*Requires OS X 10.4+ and hfsdebug. Free.*

#### *September Meeting Report - continued from page 2*

The bottom right hand corner of iPhoto has a slider. Click and hold on it to increase/decrease the size of the photo thumbnails.

Kevin showed where the photos are stored on the hard drive: a folder called Library. You should NOT mess with that! It is OK to look, but NEVER drag a photo into it or out of it!!! Kevin did this once; he dropped photos in and then lost 93 photos!

Kevin warned us: before he pulls the plug on the camera cable (or a card reader, for that matter), he always ejects the hard drive (drag the card icon to the trash) and turns off the camera. Or you can eject the card from the Source column of iPhoto.

OK, sure, photo software comes with the camera. But it won't work as well as iPhoto. I share that opinion: if you are on a Mac, use iPhoto and don't bother with the software that came with the camera.

Kevin took some photos again, and imported photos again, without deleting the photos in the camera that he had already imported into iPhoto. Now iPhoto Import, says, "Do you want to import duplicate photos?" You can say yes or no.

You can click to select a photo, and then command-click to select more individual photos. When you drag (for example, drag photos into an album), a red circle shows how many photos you are dragging.

You can drag a photo into as many albums as you want. You can delete the photo from the album; this does not delete the photo from iPhoto. But if you delete from the Library album (where all of your photos are stored), the photo goes into the trash and when you empty trash, the photo is gone from iPhoto and all of its albums. (Note: Unlike the Library folder on your hard drive, you can drag photos to and from the Library album without harm.)

You can rotate a photo. This will rotate that photo in every album where it is located. You can select several photos and rotate them at the same time.

#### **EDITING MODE**

Double click on a photo's thumbnail to get that photo into editing mode. You can crop the photo. Kevin used Constrain to make the crop 4x6 (snapshot size). You can set Constrain to portrait or landscape (6x4, 4x6). Drag a corner of the cropping area to size it. Then click the Crop icon to save it. You can undo and redo these changes. Now save the change by going to another photo, or clicking on Done. (*Note from me:* To print a borderless photo, you must first crop it to the dimensions of your photo paper.)

#### *Duplicating a photo*

At times you want to have more than one copy of a photo. Kevin imported more than one photo of a snowman so he could have a separate photo o fit, cropped to its face.

#### *Revert to Original*

iPhoto has the original saved, so use Photos: Revert to Original to undo all changes to the photo. If you want both versions, Photos: Duplicate, then edit one of them! Or you can duplicate an edited version and revert one of them to its original. The duplicate is in the album where you made it, and in the Library.

#### *Enhance*

Kevin showed us a photo of, well, gee, that is a dark snowman! He used the Enhance button, which makes the photo look better 99% of the time. Enhance was VERY dramatic used on a dark room photo of 2 cats!

*September Meeting Report - continued on page 6*

*September Meeting Report - continued from page 5*

#### *Red-Eye*

To get rid of red-eye, zoom in on the photo (use the slider), put the cursor over the center of the affected eye, and click the Red-Eye button.

#### *Retouch*

Kevin showed a photo of a little girl with an owie on her forehead. He used Retouch (control-click to get to the menu for Retouch, Effects, etc.) to take color from one spot on her forehead, and painted it over the top of the owie.

#### *Effects*

The Effects palette has B&W, sepia, antique, and others. Edge blur makes the photo edges get softer. Kevin combined this with antique to get an old-fashioned photo. Hold down control to see before you applied effects, and release to see after.

#### *Adjust*

Enhance did not help in a photo where a boy was too dark. Kevin went into Adjust (Apple-click) and did Exposure to adjust it. Brightness tends to wash out the photo; exposure works a lot better. A girl looked way too orange: Saturation reduced it. Kevin boosted Saturation to make a flower look better. A bride's white dress looked blue: even her skin looked a tad blue. (Often outdoor photos do that). Kevin used Temperature, moving it towards yellow to fix that. Two little boys looked too magenta (pinkish): Kevin brought it to more blue tones. Kevin showed us the histogram for a photo that was too dark. That shows a graph of the dark areas, mid-tones, and highlights (from left to right). Kevin moved the tones with the exposure slider.

#### *Straighten*

Do you have a crooked photo (like the camera was tilted when you took a shot of a skyscraper? Use Straighten to fix that. It also brings up a grid for reference.

#### *Book and Calendars*

You can make photo books and calendars, and have Apple print them. You can save the calendar as a PDF and print it yourself, but it is good to pay the \$20 to order the calendar because Apple does a very nice job of printing it.

#### *A really good presentation!*

*My write-up cannot tell you how good Kevin was at his presentation. This was one of the best we have had since I joined the group.*

#### **Questions and Answers**

• Someone was trying to get into a dead hard drive. (My opinion again: back up your data! Hard drives are cheap! Hard drive enclosures are cheap! Carbon Copy Cloner is free! I recently had to reformat my iBook hard drive, and I lost almost no data!) Mainly, he wants to connect that hard drive to his Mac and see if he can figure out how to read it. He can try putting it into his G4 tower, and then try something like Disk Warrior or Data Rescue.

• Someone tried running Verify disk permissions in Disk Utility, but that was taking way too long. His other software did not show a problem with his hard drive. He asked if there were log files he could check: he was on 10.2, which seemed to have no Disk Utility log files (10.4 does.) Another bit of advice from me: if your hard drive starts acting funny, be sure to back it up.

• Someone bought a Canon printer for \$99 at Frys. To save cash and get quality, he set the printing options to print on the highest quality paper when he put in lower grade glossy paper. The result comes out almost as good as the highest quality paper.

#### **Repairing the space bar on my power book**

I just repaired my space bar on a powerbook. It had developed some unresponsive spots, probably due to particles that had become lodged under it. It took me four attempts, good light, and a pair of tweezers.

Probably as part of the removal process or earlier attempts, all three of the little plastic ring/lever constructs under the space bar had become out-of-joint (the little things that stick out on the sides weren't in the little holes that they were usually in). I didn't notice at first, but it's clearly visible if you know what to look for. The white plastic thingies required removing from their metal holders, rejoining into each other, and reinsertion into the metal holders.

To stick the two white plastic rings into one another: the little plugs go into the little holes. There are two ways of doing that - one right, one wrong (with the ring flipped over). You know you've got it right when the resulting two-ring construct lies flat, as if it were cut out of one sheet of plastic.

To insert the double-O ring back into the metal holder: first, slip the side that faces you under its latch, then insert the two hooks into the metal holders on each side. This is where you really want that pair of tweezers.

The large piece of wire under the space bar is in two halves. I left the upper half attached to the space bar and slid it under its metal latches on both ends. The lower half I detached from the space bar and inserted into matching holes on either side of the keyboard tray, pushing up the upper half (it has a little room to move until it slides out of the latch again.)

I then pressed the space bar flat on the keyboard tray, and everything just kind of clicked into place. Yay, space bar! *from:*

*tidbits.com/webx?unsub@@.3c3f6899!u=3075c851* 

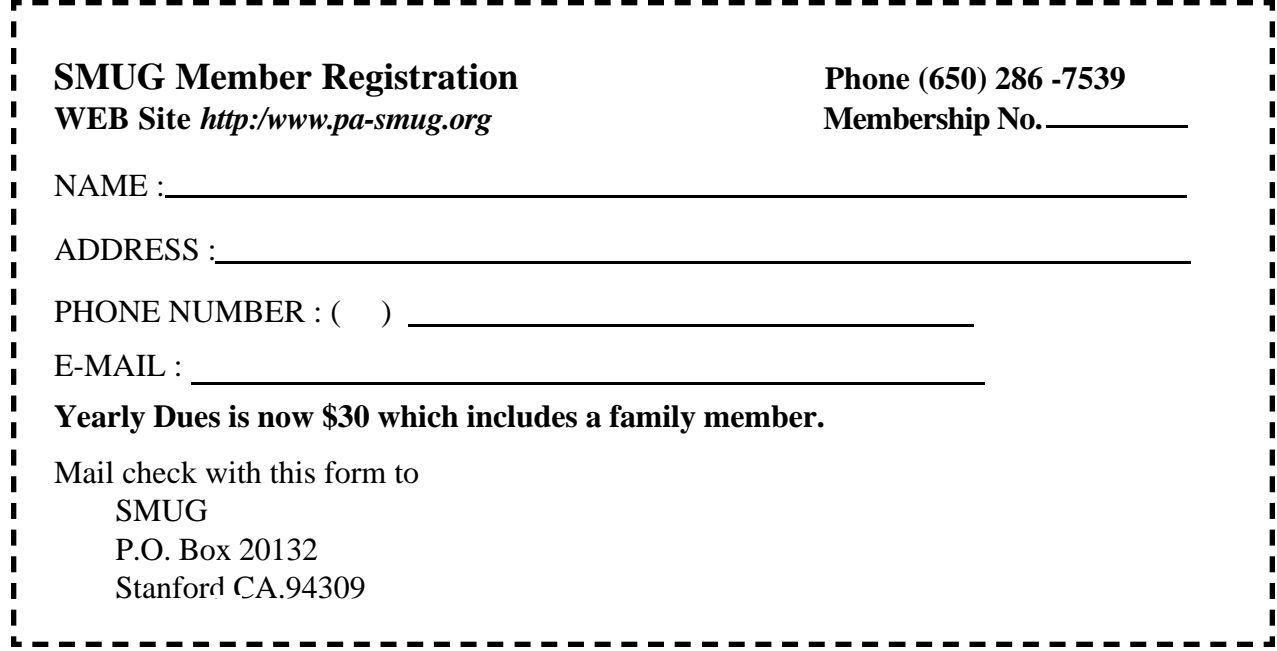

# **Calendar of EVents**

- **Monday, October 2 General Meeting:**  Redwood Room Bldg. 48 Stanford Linear Accelerator Center (SLAC), 2575 Sand Hill Road, Menlo Park
- **Shareware Team meeting** at Owen Saxton's house, 1442 San Marcos Circle, Mt. View. Meeting starts at 7:15 pm. *(See page 2 for Owen's phone number and E-mail address)*
- **Thursday, October 12** Board of Directors meets at 7:00 pm at the Printers Cafe on California St.
- **September 27** DEADLINE for Newsletter articles and Calendar items to be submitted by email to **bleiler@pa-smug.com**

# **October 2006**

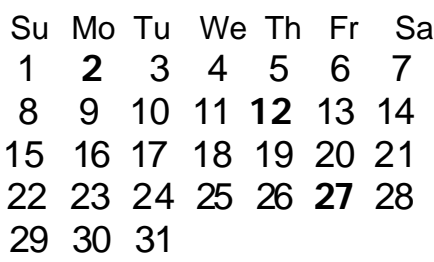

# **november 2006**

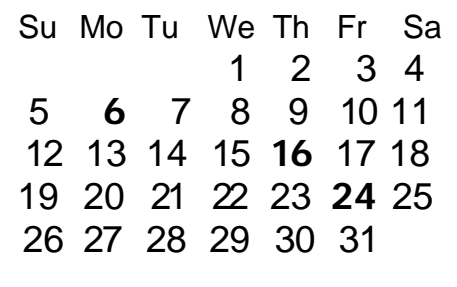

We thought the above calendars would be helpful for those people who don't have E-mail. This is the projection for the upcoming meeting dates.

# **SMUG**

**S**TANFORD/PALO ALTO **MACINTOSH U**SER **G**ROUP

**P.O. Box 20132 Stanford, CA 94309-0132 (650) 286-7539 http://www.pa-smug.org**

#### **MONDAY OCTOBER 2 MEETING iPhoto "Part Two"**

**Kevin Johnson** Presenter from Apple's Creative Bar MeetingWill be at held at the **REDWOOD ROOM** 

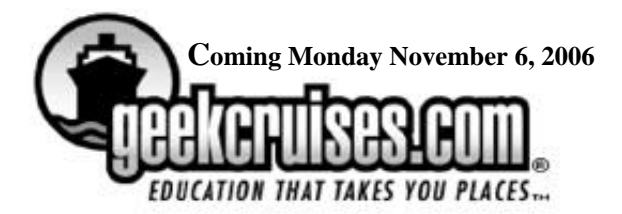

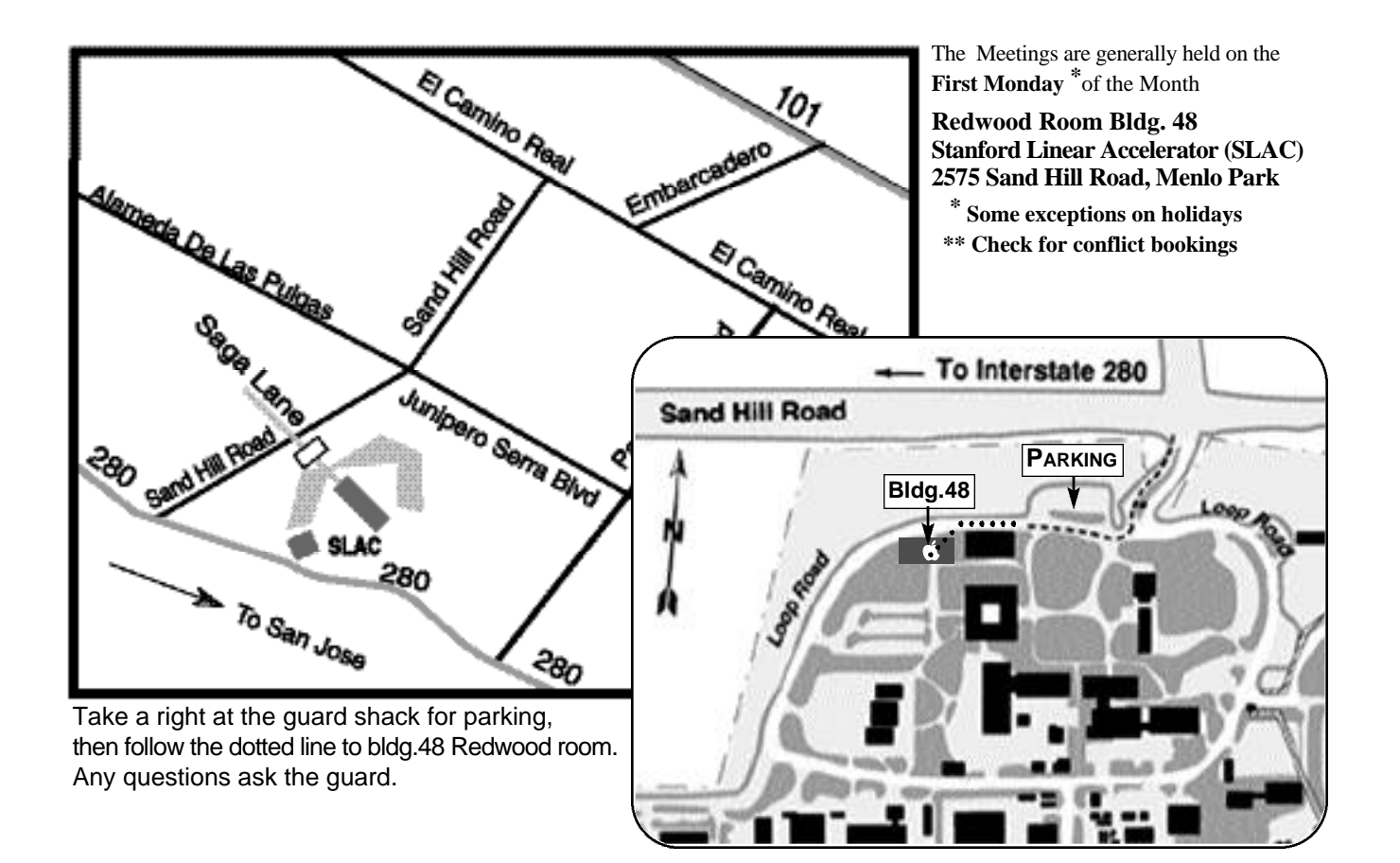